# **Инструкция для прохождения отборочных мероприятий и/или экзаменов в бакалавриат, магистратуру или аспирантуру МФТИ через систему прокторинга.**

# **Общие правила участия и проведения отборочных мероприятий**

1. Отборочное мероприятие проводится с использованием дистанционных технологий при условии идентификации личности поступающих.

2. Поступающий однократно сдаёт каждое отборочное мероприятие.

3. Результат отборочного мероприятия может быть аннулирован при наличии нарушений со стороны участника отборочного мероприятия.

# **I. Порядок действий (перед онлайн-экзаменом) для участия в отборочных мероприятиях и/или экзаменов в бакалавриат, магистратуру или аспирантуру онлайн:**

1. Зарегистрируйтесь на сайтах:<https://pk.mipt.ru/> и<http://exams.mipt.ru/>

2. Для регистрации на сайт[е http://exams.mipt.ru/](http://exams.mipt.ru/) необходимо нажать «Вход» в правом верхнем углу страницы и пройти процедуру регистрации или авторизации (если у вас уже существует учетная запись).

Затем зайти на почту, указанную при регистрации, и активировать аккаунт, нажав на ссылку, пришедшую по почте.

3. Проверьте совпадение Вашего устройства с техническими характеристиками (указаны ниже).

## 4. **Обращаем Ваше внимание: на каждый экзамен необходимо регистрироваться отдельно!**

5. Необходимо войти в событие экзамена, чтобы система автоматически проверила совпадение с необходимыми техническими характеристиками, в том числе скорость соединения.

6. Приступайте к экзаменам только в случае полного совпадения характеристик (все пункты будут отмечены зеленым). Иначе в процессе сдачи экзамена могут возникнуть непоправимые технические неполадки, результаты могут не сохраниться и т.д.

7. Дата и время начала вступительного испытания указаны в событии каждого экзамена. Будьте готовы за 15 минут до начала экзамена.

# **Технические требования и рекомендации**

1. Наличие веб-камеры с минимальным разрешением в 0.5 Мегапикселя и частотой съёмки 25 кадров в секунду

2. Наличие функционирующего микрофона (может быть встроен в ноутбук / внешний подключенный к компьютеру / встроенный в веб-камеру / иное)

3. Наличие компьютера с стабильным интернет соединением (без разрывов на протяжении экзамена). Рекомендуемая скорость соединения – от 10 мбит/с.

Обращаем внимание, что экзамен может быть не засчитан при длительном разрыве соединения.

4. Наличие браузера Google Chrome 70+ или Microsoft Edge 17+ или Mozilla Firefox 52+.

Крайне рекомендуется использование браузера Google Chrome последней версии. В данном случае будет обеспечена максимальная производительность и стабильность видеозаписи при сдаче экзамена.

## **II. Регистрация на отборочные мероприятия и/или экзамены в бакалавриат, магистратуру или аспирантуру онлайн**

Для регистрации на экзамен необходимо:

1. Открыть в браузере страницу http://exams.mipt.ru/

2. Выбрать необходимое отборочное мероприятие из списка, нажать «Зарегистрироваться» и пройти процедуру проверки технической готовности компьютера\*.

\*при необходимости, данную процедуру можно пройти повторно нажатием кнопки «!Проверка» в секции отборочного мероприятия на главной странице exams.mipt.ru

#### **III. Проверка технических характеристик**

Во время проверки (как и при начале экзамена, а также после каждого разрыва соединения) – необходимо дать доступ браузеру к камере, микрофону и экрану:

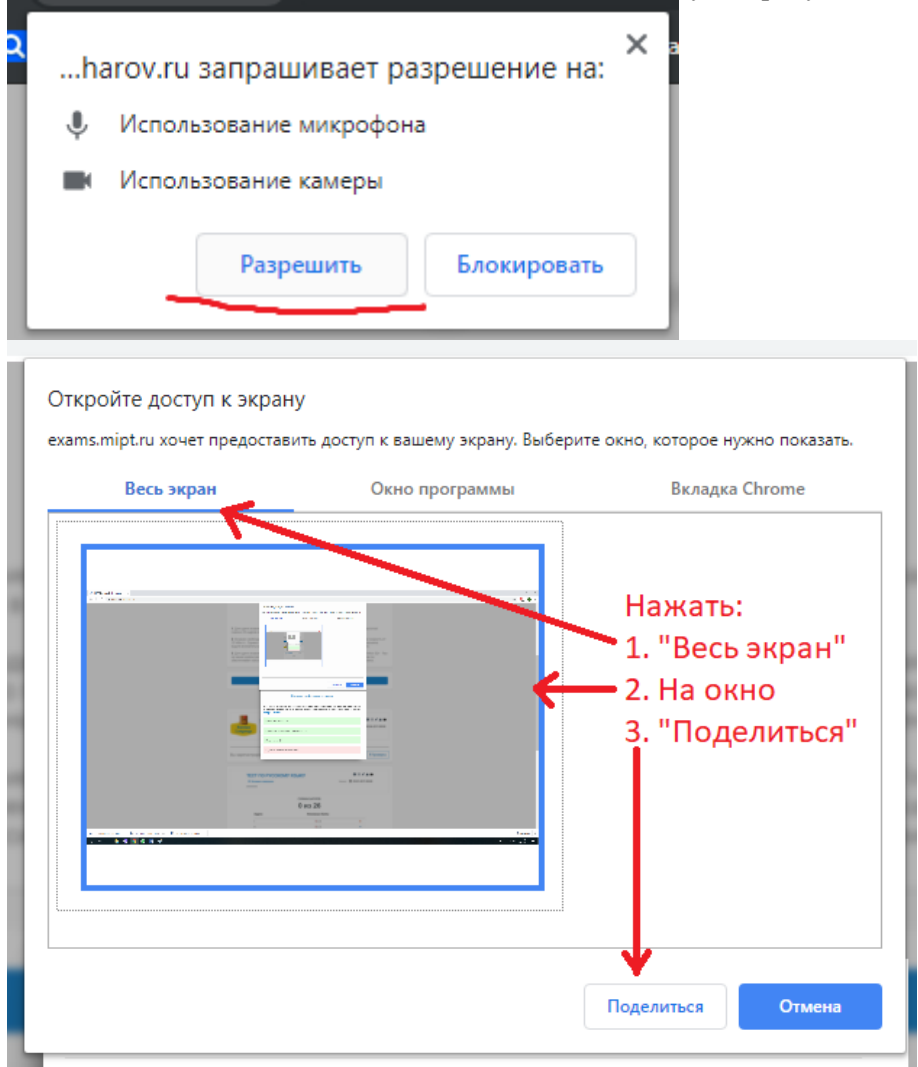

Обращаем Ваше внимание, что доступ необходимо дать ко всему экрану (как на скриншоте), иначе результат может быть не засчитан!

Если проверка технической готовности не прошла, у Вас будет время для исправления неполадок. Если веб-камера подключена к устройству, но выдаёт ошибку, вероятно, камера захвачена другим приложением. Перезагрузите устройство для освобождения.

Начать экзамен можно только после успешного прохождения технической проверки.

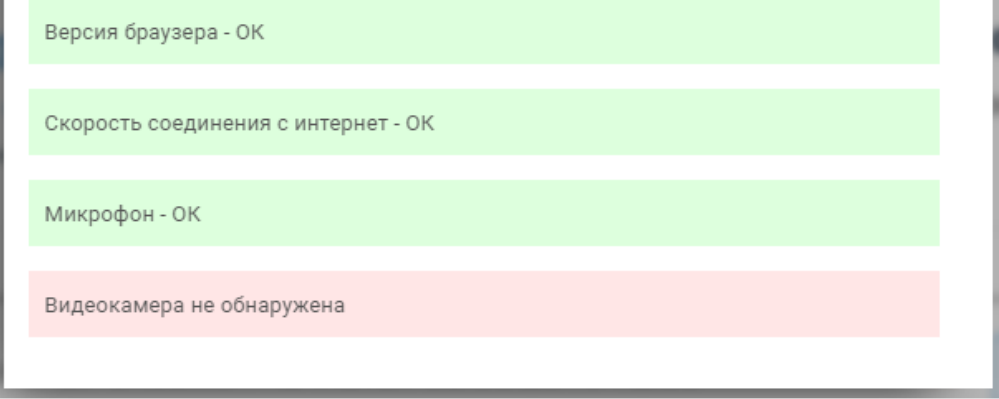

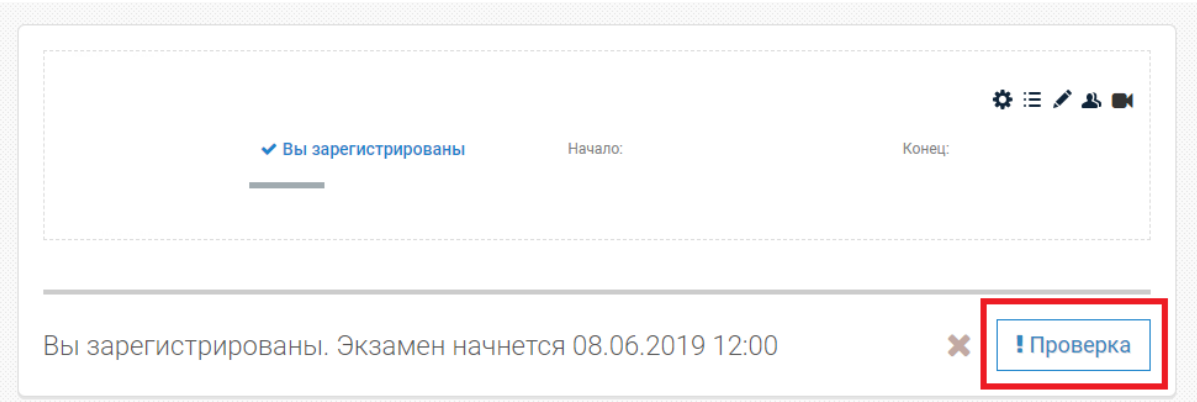

# **IV. Порядок действий во время отборочных мероприятиях и/или экзаменов в бакалавриат, магистратуру или аспирантуру онлайн:**

1. Как только экзамен начнется, пройдите процедуру идентификации. Для этого поднесите паспорт или любой документ, удостоверяющий личность, к камере и держите не менее 5 секунд.

2. По возможности наклоните камеру так, чтобы было видно, что находится у Вас на столе. Никаких лишних предметов, кроме бумаги и ручки/карандаша быть не должно, иначе результаты могут быть аннулированы.

3. Во время экзамена запрещается общаться с кем-либо, кроме проктора - экзаменатора иначе результаты могут быть аннулированы.

4. Экзамен записывается на камеру. Просьба не открывать сторонних программ или сайтов, кроме экзаменационного, иначе результаты могут быть аннулированы. Вы можете воспользоваться сторонними сайтами только, чтобы загрузить фото решения. Разрешение на это необходимо получить у проктора (кнопка "Звонок проктору" в нижнем левом углу экрана). Использование иных интернет ресурсов и приложений не допускается, если об этом не было оповещено до или во время экзамена посредством устного или письменного сообщения от проктора (экзаменатора).

5. Во время экзамена не рекомендуется покидать страницу экзамена для гарантии непрерывности видеозаписи, но в случае возникновения неисправностей – вы можете войти на страницу мероприятия, и продолжить решение нажатием на кнопку "Продолжить решение" в секции мероприятия. Также, в случае возникновения непредвиденных ошибок/зависаний приложения (страницы сдачи), вы можете обновить страницу (F5) и продолжить сдачу экзамена.

6. Отойти от камеры можно только с разрешения проктора - экзаменатора, иначе результаты экзамена могут быть аннулированы.

7. Ответы на экзаменационные задания можно давать в двух вариантах: заполнить форму на сайте или отсканировать/сфотографировать решение на бумаге.

8. По любому вопросу в ходе экзамена можно обратиться к проктору - экзаменатору. Рассчитывайте свое время так, чтобы на заполнение форм ответов или загрузку фото оставалось достаточно времени до конца экзамена, например, заложите последние полчаса экзамена на проверку и подгрузку решений.

9. Вы можете завершить экзамен досрочно, либо же он завершится автоматически, по истечению времени экзамена. После завершения экзамена система вас оповестит сообщением о завершении экзамена. Далее можно закрыть страницу сдачи. Экзамен считается завершенным.

#### **V. Порядок действий по завершении участия в отборочных мероприятиях и/или экзаменов в бакалавриат, магистратуру или аспирантуру МФТИ онлайн:**

1. Результат отборочного мероприятия будет доступен в течение 14 дней с момента выполнения работы.

2. Вы можете уточнить результат у специалистов Международного Департамента МФТИ через запрос на почту [interadmission@phystech.edu](mailto:interadmission@phystech.edu) или по телефону  $+7(498)$  713-91-70. 3. Результаты дистанционных отборочных испытаний засчитываются при поступлении в

МФТИ.